**МИНИСТЕРСТВО ОБРАЗОВАНИЯ РЕСПУБЛИКИ БЕЛАРУСЬ**

УЧРЕЖДЕНИЕ ОБРАЗОВАНИЯ «БРЕСТСКИЙ ГОСУДАРСТВЕННЫЙ ТЕХНИЧЕСКИЙ УНИВЕРСИТЕТ»

Кафедра интеллектуальных информационных технологий

# **МЕТОДИЧЕСКОЕ ПОСОБИЕ**

# **ОСНОВЫ СОЗДАНИЯ WINDOWS-ПРИЛОЖЕНИЙ В СИСТЕМЕ MICROSOFT VISUAL STUDIO C++ НА БАЗЕ БИБЛИОТЕКИ MFC. ИСПОЛЬЗОВАНИЕ ЭЛЕМЕНТОВ УПРАВЛЕНИЯ. МЕНЮ**

**Часть 3**

БРЕСТ 2010

УДК 681.3(075.8) **ББК с57**

Целью пособия является знакомство студентов с базовыми понятиями оконных приложений и каркасного программирования в системе Microsoft Visual Studio C++. Издаётся в 3-х частях. Часть 3.

 $\mathcal{A}^{\mathcal{A}}$  and  $\mathcal{A}^{\mathcal{A}}$  are  $\mathcal{A}^{\mathcal{A}}$  . In the  $\mathcal{A}^{\mathcal{A}}$ 

Составители: Г.Л. Муравьев, доцент, к.т.н., С.В.Мухов, доцент, к.т.н., В.Н. Шуть, доцент, к.т.н.

Рецензент: доцент кафедры математического моделирования Брестского дарственного университета им. А.С. Пушкина, к.т.н. Пролиско Е.Е

# 1. ОБШИЕ СВЕДЕНИЯ

Графический интерфейс приложения предназначен обеспечивать интерактивный доступ к приложению со стороны пользователей. В ОС Windows для этого используются специальные графические объекты. Как правило, это окна различных типов, включая диалоговые окна, служащие подложкой, где могут располагаться различные элементы управления (ЭУ) и сами элементы управления.

.<br>Как при создании Windows-приложений, так и их графических интерфейсов широко используются классы библиотеки MFC, что ускоряет и упрощает разработку приложений. Фрагмент иерархии классов библиотеки МЕС, используемых для создания приложений с графическим интерфейсом, представлен на рисунке ниже.

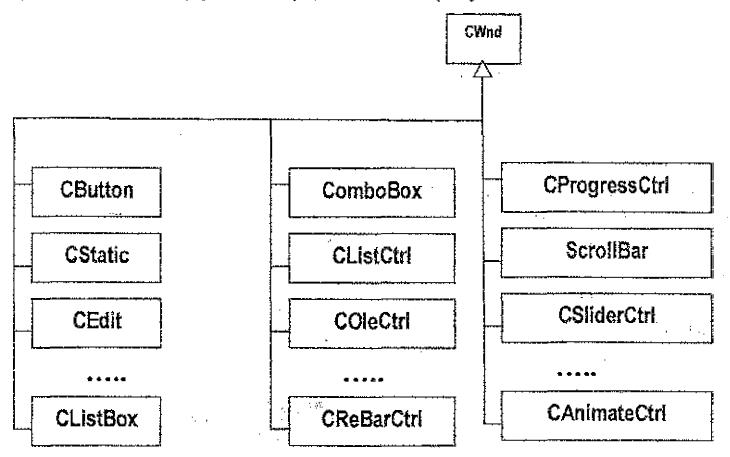

Рисунок 1 - Фрагмент иерархии классов МЕС

### 2. ИСПОЛЬЗОВАНИЕ ДИАЛОГОВЫХ ОКОН

#### 2.1. Общие сведения о списках. Класс CListBox

Назначение, общее описание. Список - это элемент управления, используемый в составе окна. Соответственно все адресуемые списку сообщения являются сообщениями его окна и включаются в его очередь сообщений, а "привязка" к конкретному списку производится с помощью параметра сообщения, содержащего ID\_Списка.

Список хранит множество элементов, строк и поддерживает предопределенный набор действий над ними, а каждая строка имеет идентифицирующий номер - индекс, исчисляемый от нуля. Слисок хранимых элементов может, например, включать имена файлов, фамилий сотрудников и т.п. Пользователь может просматривать указанный список и делать свой выбор.

В списках с единичным выбором (single-selection list box) пользователь может выбрать только один элемент. В списках с множественным выбором (multiple-selection list box) может выделяться диапазон элементов. Результат выбора подсвечивается, а сам стисок посылает уведомляющее сообщение (notification message) родительскому окну.

В файле ресурсов каждый список описывается командой LISTBOX.

Функциональность элемента управления Windows типа список (list box) в MFC непосредственно поддерживается классом CListBox, точнее объектами класса CListBox (фрагмент диаграммы классов представлен ниже).

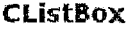

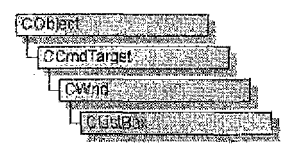

Рисунок 2 - Иерархия классов CListBox

Списки, как и другие элементы управления, могут создаваться как ресурс вне приложения на основе соответствующего оконного шаблона (dialog template) либо непосредственно программным путем - в самом приложении.

При работе со списками следует подключить #include <afxwin.h>

Состояние слиска может меняться: под воздействием действий пользователя, событий: программно. Для этого список может как посылать, инициировать сообщения, так и принимать, выполнять команды. В первом случае действия пользователя вызывают информирующие сообщения, которые могут быть приняты обработчиком списка (его окна) и соответствующим образом обработаны, учтены. Во втором случае используются команды списка (методы и операторы класса CListBox), позволяющие влиять на состояние списка программно. например, из его обработчика. Фрагмент составляющих класса CListBox представлен на рисунке ниже.

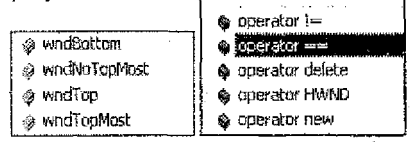

Рисунок 3 - Члены класса CListBox

Стили. Основные разновидности списка: список с единичным выбором; список с множественным выбором; список только для отображения текста и т.д. Полный перечень стилей списков приведен в Приложении 1.

Создание и удаление. Списки могут создаваться на основе соответствующего оконного шаблона (dialog template) либо непосредственно программным путем. В первом случае список создается визуально в редакторе ресурсов либо описывается в текстовом редакторе. В обоих случаях далее создается объект класса CListBox соответствующим конструктором CListBox.

При непосредственном создании вначале создается локальный объект, например, как CListBox MoŭCnucok

или динамический объект, например, как

CListBox\* УказательМойСписок = new CListBox: .

Затем вызывается метод Create для создания самого элемента управления и "прикрепления" его к этому объекту. Метод может вызываться в конструкторе объекта,

В случае создания списка на базе оконного шаблона описывается переменная в классе родительского диапогового окна, затем используется средство DDX\_Control 4

(DoDataExchange) для связывания переменной и элемента управления. Указанное выполняется мастером ClassWizard автоматически каждый раз, когда в класс диалогового окна добавляется такая переменная.

Если список создан как ресурс вне приложения на основе соответствующего оконного шаблона (dialog template), то соответствующий CListBox-объект автоматически разрушается, когда пользователь закрывает родительское диалоговое окно.

Еспи список создан программным путем внутри окна, то о его разрушении должен позаботиться программист в самом приложении. Например, если CListBox-объект создан методом new, то необходимо вызвать метод delete для его разрушения, когда пользователь закрывает родительское диалоговое окно.

Обработка сообщений. Для обработки уведомпяющего сообщения (notification message), посылаемого родительскому окну (как правило, объекту класса, производного от CDialog) списком, необходимо ввести в карту сообщений окна макрокоманду со стандартной ON\_COMMAND-сигнатурой вида

ON\_Notification(ID\_Списка, ИмяОбработчикаСообщения),

где ID специфицирует список-источник сообщения и добавить обработчик сообщения с прототипом

afx\_msg void ИмяОбработчикаСообщения ().

Посылаемые сообщения. Список сообщений можно получить в MSDN, а информацию о сообщении - путем поиска, например, по образцу LBN\_, LBN\_DBLCLK. Ниже дана общая характеристика типовым событиям и соответствующим уведомляющим сообщениям (notification message).

- сообщение LBN\_DBLCLK посылается, если пользователь дважды "щелкает" на строке списка для ее выбора (при условии, что стиль списка LBS\_NOTIFY);

- сообщение LBN ERRSPACE посылается, если не хватает памяти для обслуживаниия запроса:

- сообщение LBN KILLFOCUS посылается, если список теряет фокус ввода:

- сообщение LBN SELCANCEL посылается, если выбор отменен (при условии, что стиль списка LBS NOTIFY):

- сообщение LBN\_SELCHANGE посылается, если выбор в списке меняется (при условии, что стиль списка LBS NOTIFY). Оно не посылается, если выбор менялся как результат выполнения команды-метода CListBox: SetCurSel. Для списков с множественным выбором сообщение посылается при нажатии клавиш-стрелок, даже если выбор пользователя не меняется;

- сообщение LBN\_SETFOCUS посылается, если список получает фокус ввода.

Члены класса. Основные методы класса приведены в Приложении 2 и подразделяются на:

- методы-конструкторы;

- методы инициализации:

- общие методы;

- методы списка с единичным выбором;

- методы списка с множественным выбором;

- строковые методы.

Прототипы наиболее часто используемых методов приведены ниже.

Общая схема создания списка. Включает следующий набор действий:

1) определение вида, типа списка, его свойств (стиля);

2) описание всех событий, связанных со списком, соответствующих сообщений, описание реакции на них (обработчиков), описание макрокоманд обеспечения чувствительности приложения (окна) к сообщениям списка. Т.е. выполнение действий, например, в спедующей последовательности:

тип сообщения LBN\_< НазваниеСообщения > ->

обработчик < ИмяОбработчикаСообщения > ->

выполняемые действия как < СпецификацияОбработчикаСообщений > ->

макрокоманда включения как ON LBN < НазваниеСообщения> (<ID Списка> <Имя-ОбработчикаСообщения >);

3) описание списка в составе окна-подложки (диалогового окна) в файле ресурсов (командой описания LISTBOX), например, с помощью редактора ресурсов, и установка его свойств:

4) настройка класса окна (например, ДИАЛОГОВОЕ ОКНО: CDialog), содержащего список, на работу с ним;

в описание класса окна необходимо вставить прототипы всех функций-обработчиков сообщений списка (например, afx\_msg void On< ИмяОбработчикаСообщения > ());

- необходимо описать каждый обработчик сообщений списка на основе < СпецификаициОбработчикаСообщений >:

- включить чувствительность списка к соответствующим сообщениям - в описание очереди сообщений окна со списком включить необходимые макрокоманды (налример, ON LBN DBLCLК (< ID Списка > < Имя Обработчика Сообщения >) );

- при необходимости, выполнить инициализирующие действия относительно списка в функции OnlnitDialog() соответствующего окна-подложки (например, задать начальное содержимое списка).

Общая схема работы со списком. Для работы со списком (это общее правило работы с элементами управления) необходимо получить на него указатель, используя функцию

CWnd \*CWnd::GetDlgItem (int ID Cnucka) const.

Через указатель далее можно вызывать необходимые методы, посылать списку команды. Например,

 $ClistBox * pClistBox = (ClistBox * ) GetDiditem (ID ClistBox)$ ,

где pCListBox (или lbptrCListBox) и есть указатель, через который вызываются все методы списка, например,

 $int i = pCListBox \rightarrow GetCount$ ):

 $int i = pCListBox \rightarrow GetCurSel()$ .

Пля инициализации содержимого списка в описании класса его родительского окна используется метод

#### OninitDialog ()

Общая схема использования

BOOL ЛИАЛОГОВОЕ OKHO::OnInitDialog()

# CDialog::OnlnitDialog ():

Получить указатель на список (например, CListBox \*pListBox = (CListBox \*) GetDlgItem(ID\_Cnucka));

Инициализировать список (например, pl.istBox > AddString(< ОднаСтрокаСписка > );

```
return TRUE:
```
6

}, .

#### 2.2. Диалоговое окно со списком в качестве главного окна

ЗАДАНИЕ № 1. Создать МFC-приложение на базе ТКП для ведения списка записей – фамилий.

Исходный, а затем и модифицированный список фамилий должен отображаться в диалоговом окне в соответствующем списковом элементе управления (класса CList-Вох). Исходный список создается в момент инициализации диалогового окна последовательным добавлением к списку заранее определенных фамилий.

Пользователь может осуществить выбор (выделение) фамилии одинарным либо двойным шелчком "мыши".

Выбранную (выделенную) фамилию здесь можно: удалить; использовать для создания и добавления к списку новой фамилии.

Каждое из трех действий (выбор, удаление, добавление) должно сопровождаться выводом сообщения о его выполнении и требованием на подтверждение.

Добавление фамилии здесь производится в упрощенном варианте и состоит во вводе в список копии уже содержащейся фамилии, выбранной одинарным или двойным щелчком, с добавлением к ней числового номера (например, Иванов1, Иванов5, ...).

Для создания приложения необходимо выполнить следующие действия.

1. Спроектировать приложение.

1.1. Спроектировать интерфейс - диалоговое окно.

1.1.1. Разработать сценарии работы приложения.

Здесь в полях списка диалогового окна выводится перечень строк - фамилий.

Фамилию можно выбрать щелчком мыши (этому событию соответствует сообщение LBN\_CHANGESEL), двойным щелчком (этому событию соответствует сообщение LBN\_DBLCLK). Выбор пользователя должен сопровождаться его же подтверждением.

Выделенную фамилию можно удалить нажатием кнопки Удалить ФИО. Для этого используется метод

int DeleteString(UINT nlndex).

Новую фамилию можно добавить нажатием кнопки Добавить ФИО. Здесь добавление фамилии будет состоять во вводе копии уже содержащейся фамилии (выбранной одинарным или двойным щелчком) с добавлением к ней соответствующего числового номера. Для добавления новой фамилии к списку используется метод

int AddString(LPCSTR lpszStr).

Каждое из перечисленных выше действий сопровождается сообщением о его выполнении и требованием подтверждения.

Соответственно в приложении понадобятся обработчики:

- сообщений типа LBN DBLCLK для вывода результата выбора;

- обработчики сообщений нажатия кнопок Удалить ФИО и Добавить ФИО, приводящие к соответствующей коррекции списка.

1.1.2. Определить состав графического интерфейса приложения, стили элементов интерфейса. Здесь в качестве главного окна будет использоваться диалоговое окно (поддерживаемое классом MY\_DIALOG) со списком и двумя кнопками управления списком. Кроме этого, используется статичный элемент - рамка с названием "Управление списком". Примерный вариант интерфейса представлен ниже.

В случае попытки выполнения команды без выбора фамилии должно выводиться предупреждение, как показано на рисунке ниже.

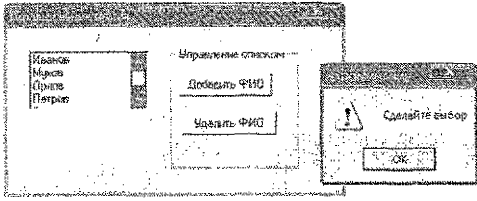

Рисунок 4 - Интерфейс приложения

Каждая выполняемая команда комментируется, как показано на рисунке.

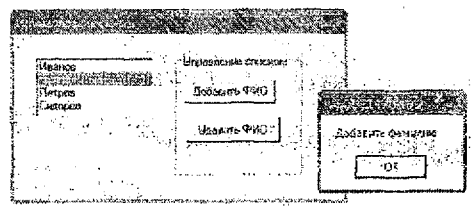

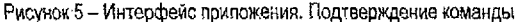

Выполнение каждой команды требует подтверждения

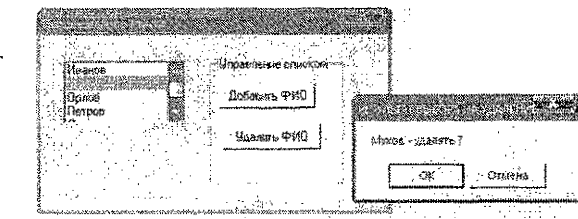

Рисунок 6 - Интерфейс припожения. Подтверждение выполнения

1.1.3. Специфицировать состав событий-сообщений при работе с диагоговым (главным) окном и реакций приложения на эти сообщения:

- событие "двойной шелчок на элементе списка" вызывает сообщение LBN DBLCLK. Чувствительность окна, содержащего этот список, задается макрокомандой

ON\_LBN\_DBLCLK(<ID\_Cnucka>,<ИмяОбработчикаСообшения>).

Реакция на сообщение - вывод выбранной фамилии. Поскольку используется пользовательский обработчик, то в очереди обрабатываемых сообщений нужно указать этот тип сообщений -- в очередь сообщений вставляется макрокоманда, например.

ON\_LBN\_DBLCLK(<ID\_Cnucka>, ToDisplaySelectedFIO),

Это означает, что сообщению соответствует обработчик с прототилом

afx\_msg void MY\_DIALOG:: ToDisplaySelectedFIO ();

- событие "нажатие кнопки Лобавить ФИО" вызывает сообщение WM COMMAND. Реакция на сообщение - добавление фамилии к списку. В очередь сообщений вставляется макрокоманда, например,

ON COMMAND (<iD KHONKUIJOOasumbOMO>, TOAddFIO).

Это означает, что сообщению соответствует обработчик с прототипом

afx msq void MY DIALOG:: ToAddFIO (1):

- событие "нажатие кнопки Удалить ФИО" вызывает сообщение WM COMMAND. Реакция - удаление фамилии. В очередь сообщений вставляется макрокоманда, например.

ON\_COMMAND (<ID\_KHONKuYdanumbФИО>, ToDeleteFIO),

Это означает, что сообщению соответствует обработчик с прототипом afx msg void MY\_DIALOG:: ToDeleteFIO ( ).

1.2. Спроектировать классы приложения, Здесь используются следующие классы:

- класс myAPPLICATION: public CWinApp для создания экземпляра приложения:

- класс myDIALOG: public CDialog для создания объекта - диалоговое окно.

1.3. Спроектировать модульную структуру ариложения. Здесь для представления программной части (за исключением ресурсов) используется один модуль, например, main.cop.

2. Подготовить каркас МFC-приложения с файлом ресурсов. Для этого необходимо создать приложение на базе типового каркаса, создать файл описания ресурсов и подключить его к приложению.

3. Создать новый ресурс - диалоговое окно. Для этого необходимо в соответствии с видом графического интерфейса приложения (приведен выше) добавить ресурс - диапоговое окно, отредактировать его внешний вид, добавить необходимые элементы управления (список и кнопки), настроить свойства окна и его элементов. Примерное текстовое описание окна приведено ниже.

// Dialog

IDD DIALOG1 DIALOG DISCARDABLE 0.0.230, 103 STYLE DS MODALFRAME I WS POPUP I WS CAPTION I WS SYSMENU CAPTION "Использование списка" FONT 8. "MS Sans Serif" **BEGIN** IDC LIST1, 15,15,81,37,LBS, SORT | LBS NOINTEGRALHEIGHT | **LISTBOX** WS VSCROLL I WS TABSTOP "Управление списком" IDC STATIC.111.13.89.75 **GROUPBOX** "Добавить ФИО", IDC\_BUTTON1, 118, 29, 64, 14 PUSHBUTTON **PUSHBUTTON** "Удалить ФИО", IDC\_BUTTON2, 120, 52, 65, 15 END

Здесь IDD DIALOG1, IDC LIST1, IDC STATIC, IDC BUTTON1, DC BUTTON2 - дескрипторы диалогового окна, списка, рамки и двух кнопок соответственно.

4. Необходимо списать пользовательский класс МУ DIALOG для создания экземпляра главного окна, например, как

class myDIALOG : public CDialog

ł public:

myDIALOG(char \*DialogName, CWnd \*Owner): CDialog(DialogName, Owner) ŀ.

**BOOL OnInitDialog():** 

afx msg void OnToDisplaySelectedFIO();

afx msq void OnToAddFIO();

afx msg void OnToDeleteFIO();

DECLARE MESSAGE MAP()

λ.

Описать карту сообщений

```
BEGIN MESSAGE MAP(myDIALOG, CDialog)
    ON LBN DBLCLK(IDC LIST1, OnToDisolaySelectedFIO)
    ON COMMAND(IDC BUTTON1, OnToAddFIO)
    ON COMMAND(IDC BUTTON2, OnToDeleteFIO)
END MESSAGE MAP()
```
Описать метод OnlnitDialog(), используемый здесь для инициализации списка - для задания его первоначального содержимого в момент вывода диалогового окна на экран.

```
BOOL mvDIALOG::OnInitDialog()
   CDialog::OnlnitDialog();
   CListBox *PListBox = (CListBox *) GetDialtem(IDC_LIST1):
   PListBox -> AddStrina("Иванов"):
   PListBox -> AddStrina("Πempoe"):
   PListBox -> AddString("Cudopoe"):
   PListBox -> AddString("Орлов");
   PListBox -> AddString("Mvxoe"):
          return TRUE:
   ŀ.
Описать обработчики сообщений
   afx msq void myDIALOG::OnToDisplaySelectedFIO()
   ₹
```

```
char Stri801:
MessageBox("Выбор двойным щелчком","РАБОТАЕТ ФУНКЦИЯ");
CListBox *PListBox = (CListBox *) GetDigitem( IDC_LIST1);
int i = PlistBox \rightarrow GetCurSel :
PListBox ->GetText(i,Str);
strcat( Str," - ваш выбор");
MessageBox( Str."PE3YJIbTAT BbI6OPA");
Τ.
afx msg void myDIALOG::OnToAddFIO()
ſ
static int =0:
char Str1801:
      char Str1/801:
       char Str2[80];
j++;
MessageBox("Добавить фамилию"."PA5OTAET ФУНКЦИЯ"):
CListBox *PListBox = (CListBox *) GetDlaltem(IDC_LIST1);
int i = PListBox \rightarrow GetCurSel( );
      if (i == LB ERR )
```
MessageBox("Còenaŭme выбор", "НАПОМИНАНИЕ", MB OK | MB ICONWARNING)

```
else
l
       PListBox->GetText(i.Str):
       strcpv(Str1.Str):
       strcat( Str1," - ваш выбор");
       MessageBox( Str1, "РЕЗУЛЬТАТ ВЫБОРА На ДОБАВЛЕНИЕ");
       wsprintf(Str2."%d".j);
       strcat( Str, Str2 );
       PListBox -> AddString(Str):
\begin{array}{c} \mathbf{1} \ \mathbf{1} \ \mathbfafx msq void mvDIALOG::OnToDeleteFIOU
₹
char Str[80];
MessageBox("Удалить фамилию", "PAБОТАЕТ ФУНКЦИЯ");
CListBox *PListBox = (CListBox *) GetDialtem( IDC_LIST1):
          int i = PlistBox > GetCurSel():
if (i = LB ERR)
 MessageBox("Сделайте выбор", "НАПОМИНАНИЕ", MB_OK | MB_ICONWARNING );
J
else
ſ
          i = PlistBox > GetCurSel(e):
          PListBox > GetText(i.Str):
          strcat( Str." - vdanamv ?");
                        if (MessageBox(Str,"PE3YΠЬТАТ ВЫБОРА НА УДАЛЕНИЕ".
                                       MB OKCANCEL) == IDOKł
                    PListBox -> DeleteString(i);
          \overline{k}
```
5. Подключить диалоговое окно к приложению - оно должно запускаться автоматически при инициализации пользовательского приложения в качестве главного окна

```
class myAPPLICATION:public CWinApp
ţ
public:
BOOL initinstance():
};
BOOL mvAPPLICATION::initinstance()
myDIALOG TheDialog((LPTSTR) IDD DIALOG1, NULL);
TheDialog.DoModal():
return TRUE:
}.
```
6. Откомпилировать и выполнить приложение.

 $11$ 

أتقاد

#### 2.3. Задания для самостоятельного выполнения

1. Модифицировать приложение, добавив отображение в диалоговом окне выбранной строки, номера выбранной строки, а также числа строк в списке.

2\*. Модифицировать предыдущее приложение для удаления только фамилий, выбранных двойным щелчком.

3\*. Модифицировать приложение в части добавления в список новой введенной фамилии. Для этого предусмотреть в том же диалоговом окне сегмент с полем ввода, полем отображения ввода и кнопками управления вводом. Разработать соответствующуюдиаграмму состояний UML.

4\*. Модифицировать предыдущее приложение, добавив проверку новой фамилии на совпадение с уже имеющимися и на корректность написания фамилии.

5. Модифицировать предыдущее приложение, использовав для ввода новой фамилии отдельное диалоговое окно.

6. Модифицировать предыдущее приложение, обеспечив автоматическое сохранение списка в файле при закрытии приложения и загрузку списка из файла при запуске приложения. Использовать один и тот же файл.

7.\* Модифицировать предыдущее приложение, обеспечив автоматическое сохранение списка при закрытии приложения в заданном файле и загрузку списка при запуске приложения из заданного файла.

8.\* Модифицировать предыдущее приложение, обеспечив автоматическое сохранение списка в заданном файле и загрузку списка из заданного файла в любой момент работы приложения.

9. Модифицировать приложение, реализовав поддержку обработки списка с помощью соответствующего пользовательского класса.

9\*. Добавить поиск строки в списке по заданному образцу.

10\*. Модифицировать приложение, реализовав систему меню для поддержки всех операций.

ПРИМЕЧАНИЕ: пункты, помеченные \*, выполняются по указанию преподавателя.

# 2.4. Программное создание элементов управления. Индикаторы. **Knacc CProgress**

Индикатор - это элемент управления, используемый в составе окна. Функциональность индикатора поддерживается классом CProgressCtrl.

# **CProgressCtrl**

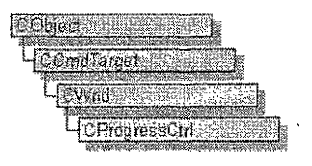

Рисунок 7 - Иерархия классов

В файле ресурсов индикатор описывается командой PROGRESS.

В интерфейсе индикатор отображается полем - окном, заполняемым динамически, например, прямоугольниками. Количество прямоугольников может отражать состояние индикатора. А состояние индикатора соответственно может отображать степень выполнения какой-то задачи, процесса во времени. Можно считать, что с каждым индикатором связан счетчик его заполненности. Управление счетчиком поддерживается методами тиna SetPos (int NewPos), SetRange (int Min = 0, int Max = 100), SetStep (int Amount = 10), StepIt () и др.

Наиболее часто используемые методы CProgressCtrl описаны ниже:

- создать индикатор

BOOL CProgressCtrl::Create(DWORD Cmunb, const RECT &Pasmep, CWnd \* ORHO-Родитель, UINT ID Индикатора);

- установить начальное значение счетчика индикатора int CProgressCtrl::SetPos (int НачальноеСостояние);

- установить диапазон значений счетчика индикатора int CProgressCtrl:: SetRange (int Min = 0, int Max = 100);

- установить шаг изменения счетчика индикатора-

int CProgressCtri::SetStep (int  $U/az = 10$ );

- вывести следующий элемент индикатора (прямоугольник)

int CProgressCtrl::StepIt ().

Основные стили: PBS SMOOTH для отображения индикатора с непрерывным заполнением вместо сегментированного по умолчанию; PBS VERTICAL для вертикального отображения индикатора.

Общая схема использования индикатора включает спедующий набор действий.

1. Проектирование индикатора. Включает:

- определение стиля, вида, свойств индикатора;

- определение и описание событий, связанных с индикатором, и соответствующих им сообщений. Описание реакции на сообщения, макрокоманд обеспечения чувствительности приложения (окна) к сообщениям.

2. Подключение заголовочного файла общих элементов управления

# $\#$ include <afxcmn.h>

и инициализацию их в конструкторе окна, например,

```
ОКНО::ОКНО
  Create ( ... "Главное окно" ...);
  InitCommonControls ();
```
 $\overline{a}$ ł

 $\mathbf{f}$ 

или в конструкторе диалогового окна (если оно является главным), например,

```
class MOULIMAROF: public CDialog
```
Ŧ

public:

ł

мойДИАПОГ (char \*ИмяОкна, CWnd \*Родитель): CDialog (ИмяОкна, Родитель)

```
InitCommonControls ();
```

```
.........
١.
DECLARE MESSAGE MAP()
```

```
Y.
```
3. Настройку класса окна (например, мойДИАЛОГ:public CDialog), содержащего индикатор. на работу с ним. Для этого необходимо:

- включить в описание класса окна новые закоытые члены, например, описать объектиндикатор и переменную, отображающую его состояние (счетчик), например,

CProgressCtrl ЭтотИндикатор: int m ProaPos:

- внести в описание класса окна прототипы всех функций-обработчиков сообщений, например.

afx msq void On< ИмяОбработчикаСообщенийИндикатора > ();

- списать обработчики сообщений;

- включить чувствительность окна с индикатором к сообщениям соответствующими макрокомандами;

- вытолнить инициализирующие действия относительно индикатора в функции OnlnitDialog() соответствующего окна-подпожки. Например, задать его начальное положение, вид, состояние и т.п. Например, как

# BOOL MOŬ/IMA/TOF::OnInitDialog()

```
ŧ
```
# CDialog:: OnlnitDialog ();

```
RECT ОбластьИндикатора:
ОбластьИндикатора.bottom = 60;
ОбластьИндикатора.left = 10;
Область Индикатора.right = 150:
Область Индикатора.top = 50:
ЭтотИндикатор.Create ( WS VISIBLE, ОбластьИндикатора, this, 2000);
ЭтотИндикатор.SetRange (0, 120):
ЭтотИндикатор.SetStep ( 5);
m ProgPos = 0;
return TRUE:
```
γ.,

При работе с индикатором, как правило, контролируется такое событие, как его заполнение. Например, в цикле можно выполнять спедующие действия (для каждого промежуточного события увеличивать заполненность индикатора, фиксировать новое состояние индикатора, при необходимости выполнять пользовательские действия, а в случае полной заполненности индикатора - и завершающие пользовательские действия).

```
ЭтотИндикатор, StepIt ();
m ProgPos += Шaa;
< ДействияПользователя >
if (m \space ProgPos == Max)ŧ
    <ЗавершающиеДействия Пользователя>
ł
```
### 2.5. Индикаторы в составе диалогового окна

ЗАДАНИЕ № 2. Создать приложение на базе ТКП с интерфейсом в виде диалогового окна, содержащего индикатор, управляемый кнопкой ОК.

По нажатию кнопки ОК необходимо увеличивать значение внутреннего счетчика индикатора, выводить очередной прямоугопьник в поле индикатора и контролировать значение счетчика. При достижении или превышении максимального значения (когда индикатор полностью заполняется) необходимо засершать работу приложения.

Установить диапазон значений счетчика индикатора от 0 до 120 единии, шаг изменения счетчика при нажатии кнопки ОК в 5 единии. Соответственно в поле индикатора при полном заполнении будет отображаться ровно 24 прямоугольника, а приложение при 24-м нажатии кнопки ОК должно завершить свою работу.

Кроме зтого, работа приложения может быть прервана в любой момент соответствующей кнопкой системного меню либо пользовательской кнопкой Cancel.

Для создания приложения необходимо вызолнить следующие действия.

1. Спроектировать приложение.

1.1. Спроектировать интерфейс - диалоговое окно.

1.1.1. Определить состав элементов управления окна и их вид. При необходимости описать окна и элементы управления на соответствующем языке описания ресурсов.

Здесь интерфейсные формы включают, как показано на рисунке ниже, одно диапоговое окно, выводимое при запуске приложения в роли главного. В состав окна входит горизонтально-расположенный индикатор, кнопки управления, окно содержит системное меню и системные кнопки

|  | Окив с мидикатером |  |  |
|--|--------------------|--|--|
|  |                    |  |  |
|  |                    |  |  |
|  |                    |  |  |

Рисунок 8 - Интерфейс припожения

1.1.2. Специфицировать состав событий-сообщений при работе с диалоговым окном и реакции приложения на эти сообщения. Основные события:

- событие "нажатие кнопки ОК" вызывает сообщение WM COMMAND. Реакция на сообщение пользовательская - заполнение 1/24 индикатора, увеличение переменнойсчетчика индикатора m ProgPos на 5 единиц, контроль значения счетчика и при превыцении значения 120 закрытие окна и приложения:

- событие "нажатие кнопки Cancel" вызывает сообщение WM COMMAND. Реакция на сообщение системная - закрытие окна и приложения. Поэтому при описании ресурсов приложения этой кнопке спедует задать системный дескриптор IDCANCEL, обеспечивающий вызов системного обработчика:

- аналогично автоматически поддерживаются действия над системными кнопками.

1.2. Спроектировать классы приложения. Здесь используются следующие классы, представленные на рисунке ниже:

- класс APPLICATION: public CWinApp для создания экземпляра приложения;

- класс MY DIALOG: public CDialog для создания объекта - диалоговое окно;

- класс CProgressCtrl для создания объекта TheProgress - индикатор.

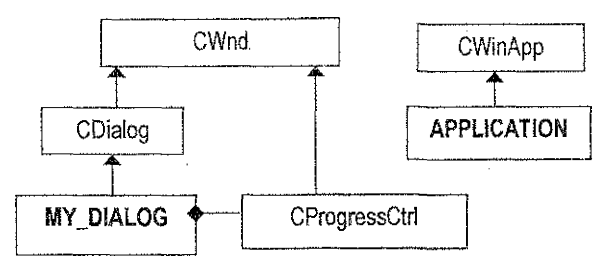

Рисунок 9 - Упрошенная иерархия классов приложения

Примерный состав классов приложения, их члены представлены ниже на рисунке.

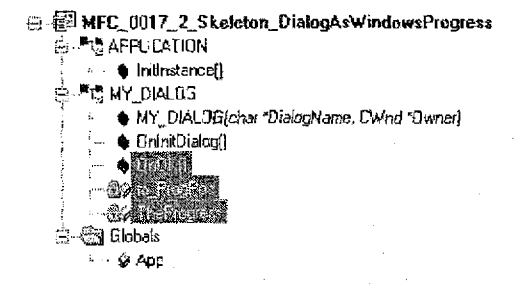

Рисунок 10 - Состав классов приложения

1.3. Спроектировать модульную структуру приложения, Здесь для представления программной части (за исключением ресурсов) используется один модуль, например, main.cpp

2. Подготовить каркас МFC-приложения с файлом ресурсов. Для этого создать типовой каркас приложения, создать файл описания ресурсов и подключить его к приложению. Подключить общие элементы управления директивой

# #include <afxcmn.h>

3. Создать новый ресурс - диалоговое окно. Для этого добавить ресурс к проекту, отредактировать его внешний вид, настроить свойства окна и элементов управления. Как видно из рисунка ниже, в редакторе ресурсов индикатор не описывается, однако для его программного вывода и расположения в окне оставлено место слева от кнопок.

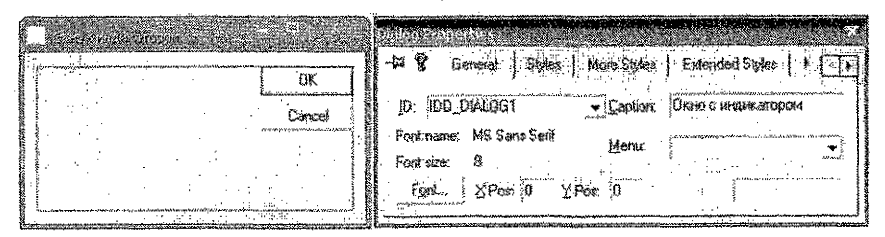

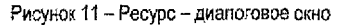

Примерный вид соответствующего описания на языке ресурсов представлен ниже.

// Dialog

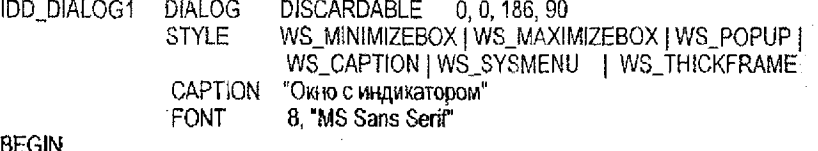

DEFPUSHBUTTON "OK",IDOK,129,7.50,14 **PUSHBUTTON** "Cancel", IDCANCEL, 129, 24, 50, 14  $FND$ .

4. Описать пользовательский класс МУ DIALOG для создания экземпляра главного окна.

4.1. В описание класса МҮ DIALOG следует добавить члены, необходимые для работы с индикатором. Это два закрытых члена

**CProgressCtrl** TheProgress: m ProgPos; int

где TheProgress - объект класса CProgressCtrl; а m\_ProgPos - счетчик для фиксации состояния индикатора.

В открытую секцию класса надо добавить прототип функции BOOL OnlnitDialog(), необходимой для описания параметров индикатора и его инициализации, а также прототип afx\_msg void OnOK() функции-обработчика события нажатия кнопки ОК для воздействия на состояние индикатора.

В результате получим

```
class MY_DIALOG : public CDialog
ξ
   CProgressCtrl TheProgress;
                                  // объект – индикатор
   int m ProaPos:
                                // состояние индикатора
public:
    MY_DIALOG (char *DialogName, CWnd *Owner): CDialog(DialogName, Owner)
   ł
         InitCommonControls ();
    ŀ.
    BOOL OnlnitDialog ();
    afx msq void OnOK \{ \};
    DECLARE MESSAGE MAP()
Σ
А остальные функции пока можно описать как функции-заглушки, например, как
BOOL MY DIALOG::OnlnitDialog()
```
CDialog::OnlnitDialog(); return TRUE:

ŀ.

₹

ſ

```
afx_msg void MY_DIALOG::OnOK()
```

```
MessageBox("OnOK","OnOK");
```

```
Y.
```
4.2. Необходимо скорректировать карту сообщений

```
BEGIN MESSAGE MAPIMY DIALOG. CDialog)
```
ON COMMAND (IDOK, OnOK)

# END MESSAGE MAP()

5. В классе приложения APPLICATION необходимо выполнить инициализацию общих элементов управления

```
BOOL APPLICATION:: Initinstance()
ſ
```
InitCommonControls();

¥.

6. В классе окна необходимо настроить индикатор (здесь объект TheProgress):

```
BOOL MY DIALOG::OnlnitDialog()
```

```
ŧ
```

```
CDialog::OnlnitDialog();
initCommonControls();
// задание размеров индикатора
RECT TheRect:
TheRect.bottom = 60:
The Rect.left = 10:
The Rect.right = 150:
TheRect.top = 50;
// создание индикатора
TheProgress.Create(WS_VISIBLE| WS_CHILD_WS_BORDER, TheRect, this, 2000);
// задание параметров индикатора
TheProgress.SetRange(0,120);
TheProgress.SetStep(5):
m ProaPos = 0:
return TRUE:
```
 $\mathbf{r}$ .

7. Описать обработчик

```
afx msq void MY DIALOG::OnOK()
ſ
```

```
TheProgress.StepIt();
m ProgPos += 5:
if (m ProgramS \ge 120)
      EndDialog(0);
```
k.

8. Подключить диалоговое окно к приложению - оно будет запускаться автоматически при запуске приложения.

```
BOOL APPLICATION::Initinstance ()
ŧ
   InitCommonControls ();
   MY DIALOG
                 TheDialog ((LPTSTR) IDD DIALOG1, NULL);
```
TheDialog.DoModal (); retum TRUE:

Y

# 3. ИСПОЛЬЗОВАНИЕ ПОЛЬЗОВАТЕЛЬСКОГО МЕНЮ

# 3.1. Общие сведения

Меню представляет собой набор пунктов и может рассматриваться как определенным образом организованное множество (система) кнопок, где каждому пункту меню соответствует кнопка. Кногки-пункты объединяются в подменю. Пользователь может перемещаться от меню верхнего уровня к подменю нижних уровней. Кнопки, пункты меню бывают разных типов. Это, например, пункты типа.

- конечный пункт MENUITEM;

- "всплывающий" пункт POPUP (pop-up в Visual Studio C++);

- разделитель пунктов MENUBARBREAK (separator в Visual Studio C++).

При этом кнопки меню типа POPUP автоматически при нажатии обеспечивают переход к подменю более низкого уровня - другим кнопкам меню в соответствии с его структурой. Они поддерживают навигацию пользователя в системе меню.

А конечные кнопки типа MENUITEM работают как командные кнопки (например, как кнопки диалоговых окон ОК, Cancel и т.д.). Их нажатие приводит к генерации сообщения типа WM\_COMMAND, чувствительность к которому включается макрокомандой

ON\_COMMAND(< ID\_лункта\_меню >, < ИМЯ\_обработчика\_лункта\_меню >),

и, в конечном итоге, приводит к запуску соответствующего выбранному пункту меню обработчика.

Стили меню и пунктов меню приведены в Приложении 5.

Общая схема создания меню включает следующий набор действий.

1. Проектирование меню.

1.1. Описание общих свойств пользовательского меню. Например, описание названия меню, определение необходимости динамической загрузки меню или постоянного размещения в памяти и т.п.

1.2. Разработка структуры пользовательского меню, состава пуктов и их соподчинения. Для каждого пункта меню следует определить:

- THI INHITE (MENUITEM, POPUP, MENUBARBREAK);

- свойства пункта, включая название пункта (caption) с отметкой при необходимости предваряющим символом & (например, F&ile) наличия горячей клавици. Определить необходимость автоматической отметки выбранного пользователем пункта (свойство CHECKED), отсутствия подсветки пункта в случае отсутствия выбора (свойство GRAYED), временной неактивности, недоступности пункта для выбора (свойство INACTIVE);

- желаемую реакцию приложения. Для выбранного конечного пункта меню это набор действий, описываемых в обработчике. Для выбранного "всплывающего" пункта меню это активизируемое подменю и т.д.

2. Описание меню в файле ресурсов, например, с помощью редактора ресурсов аналогично тому, как, например, описываются ресурсы типа "окно".

3. Подключение меню к окну приложения. Например, через соответствующий парамето метода create.

4. Настройка класса окна приложения на работу с пользовательским меню.

 $\mathcal{A}^{\mathcal{C}}$ 

4.1. В описание класса окна следует вставить прототипы (например, afx msq void Ол<ИмяОбработчика> ()) функций-обработчиков сообщений для всех событий типа "выбор конечного пункта меню".

4.2. Описать функции-обработчики сообщений события "выбор конечного пункта меню".

4.3. Включить чувствительность окна к сообщениям события "выбор конечного пункта меню" с помощью размещения в карте окна макрокоманд типа ОN COMMAND (<ID ПунктаМеню>, < ИмяОбработчика > ),

#### 3.2. Приложения с пользовательским меню

ЗАДАНИЕ № 3. Создать приложение на базе ТКП с пользовательским меню.

При выборе каждого конечного пункта меню должно выводиться подтверждающее сообщение. Завершение приложения производится закрытием главного окна либо выбором первого пункта меню. Предполагается, что визуализация окна с меню допжна происходить автоматически каждый раз при запуске приложения.

Поиложение создается на базе типового каркаса МЕС-приложения, а для создания ресурса - меню используется встроенный редактор ресурсов как альтернатива описанию меню текстом в файле ресурсов.

Для создания приложения необходимо выполнить следующие действия.

1. Спроектировать приложение.

1.1. Разработать интерфейс приложения. Здесь это главное окно с пользовательским меню, как показано на рисунке ниже.

1.1.1. Определить состав меню, свойства пунктов, их вид. Структура меню представлена на рисунке ниже. Меню включает главное и два подменю:

- меню верхнего уровня из двух пунктов (Пункт 1, Пункт 2);

- подменю Пункта 2 из двух пунктов (Пункт, 2.1, Пункт, 2.2);

- подменю Пункта\_2.2 из одного пункта (Пункт\_2.2.1).

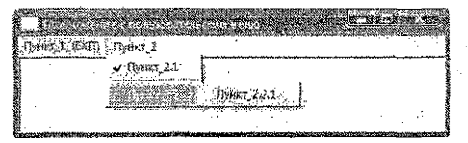

Рисунок 12 - Интерфейс приложения

Соответственно пункты меню Пункт 2, Пункт 2.2 - выпадающие пункты типа Рор-ир, содержащие подпункты. А остальные пункты меню - конечные типа Menultem. Для разделения пунктов меню Пункт. 2.1 и 2.2 в подменю используется разделитель (пункт типа Separator). Для отметки выбора пункта меню Пункт 2.1 используется флажок (устанавливается свойство Checked).

1.1.2. Специфицировать состав событий-сообщений при работе с меню и реакций приложения на эти сообщения.

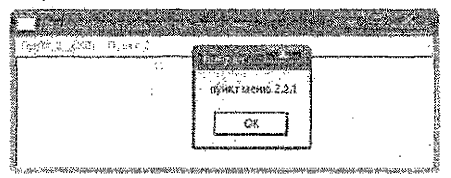

Рисунок 13 - Выбор пункта меню

События-сообщения при работе с меню здесь относятся к типу события "нажатие кнопки выбранного пункта меню мышью или с помощью "горячей" клавиши", что вызывает сообщение WM COMMAND.

Поскольку здесь три конечных пункта меню, то будут использоваться обработчики, например, с прототипами

afx msq void OnMenuItem 1 (); afx\_msg void OnMenuItem 2 1(); afx msg void OnMenuttem  $2 \ 2 \ 1$  ();

и соответствующие макрокоманды включения. По условию выбор каждого конечного пункта меню кроме первого (Пункт 1), сопровождается подтверждением. Выбор первого пункта должен приводить к закоытию окна и приложения.

1.2. Спроектировать классы приложения, Здесь используется типовой каркас с двумя классами:

- класс ПРИЛОЖЕНИЕ (class APPLICATION: public CWinApp) для создания экземпляра приложения;

- класс ОКНО (здесь class WiNDOW: public CFrameWnd) для создания объекта главное окно приложения.

Состав классов иллюстрируется рисунком ниже.

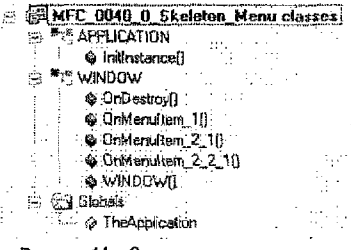

Рисунок 14 - Состав классов приложения

1.3. Спроектировать модульную структуру приложения.

2. Подготовить каркас МЕС-приложения с файлом ресурсов.

2.1. Создать типовой каркас приложения.

2.2. Создать и подключить файл описания ресурсов к приложению посредством команды #include "resource.h". Соответственно после создания файла ресурсов \*.rc в папке проекта появятся файлы main.rc, resource.h. В главном меню в пункте View активизируются пункты меню, связанные с работой с классами и ресурсами: ClassWizard, ID=ResourceSymbols, ResourceIncludes. Следует выполнить приложение и убедиться в его работоспособности.

3. Создать новый ресурс - меню.

3.1. Для этого надо добавить ресурс к проекту командой главного меню insert-Resource-Menu и создать меню, пункты меню в редакторе ресурсов. Состав ресурсов представлен на рисунке ниже.

| ۱۰ <del>افرا<sub>ن</sub>ی کاشتن</del> ست<br>والمواصلات ويستحكمني وبالإيراد يترافيا والماد | a <del>in mereka da</del> ko<br>Пенат 1, 15, 10,<br>意味にて<br>1786. ga e                                                                                                    |
|-------------------------------------------------------------------------------------------|----------------------------------------------------------------------------------------------------|
| <b>BLISHE FEEDURCES</b><br><sup>con</sup> Meru.<br><b>CONTRACTOR COMPANY REPORTS</b>      | v. Hyuxt 2.1<br>ుల్ బంగ్ బం                                                                                                    |
| <b>EQ! IDEL MENUE</b><br><b>した 全国String Table</b>                                         | 静水(t 2.2 k)<br><b>Posts</b> 2.2.1<br><b>The Common</b><br>11.12<br>1-2000 con the Commerce state of them per con-<br><u>iyo dan kimamatan yang tarihin yang kalaman memasa yang masarak k</u> |
| -also String Table                                                                        |                                                                                                    |

Рисунок 15 - Ресурсы приложения

21

3.2. Настроить свойства меню и его пунктов, используя окна свойств. Окно свойств меню представлено на рисунке ниже.

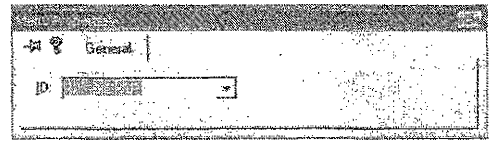

Рисунок 16 - Окно свойств меню

В окне свойств первого пункта меню (представлено на рисунке ниже) надо задать название пункта и установить ранее определенные свойства. В качестве дескриптора этого пункта задано - IDM\_MenuItem\_1.

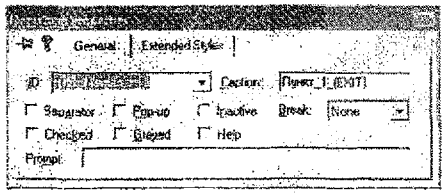

Рисунок 17 - Окно свойств пункта меню (Пункт\_1)

Если задать значение в поле Prompt, то автоматически к ресурсам (в файл ресурсов main.rc) добавится ресурс типа StringTable, содержащий введенную строку.

Далее надо установить значения в окне свойств второго пункта меню (представлено на рисунке ниже). Пункт не является конечным, поэтому дескриптор отсутствует.

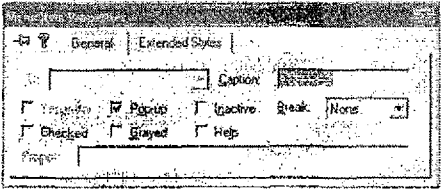

Рисунок 18 - Окно свойств пункта меню (Пункт 2)

Для выделения буквы горячей клавици в названии пункта меню используется амперсанд, например, имя &Пункт\_2 означает, что вызов пункта меню может также произволиться комбинацией клавиш Аlt-П.

Окно свойств пункта меню 2.1 представлено на рисунке ниже. Здесь для отметки пункта флажком устанавливается свойство Checked.

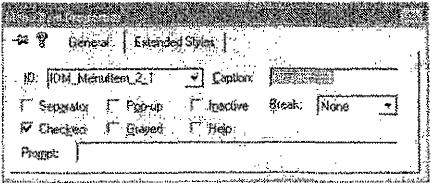

Рисунок 19 - Окно свойств пункта меню (Пункт 2.1)

Окно свойств разделителя (пункт Separator) пунктов меню 2.1 и 2.2 представлено на рисунке ниже.

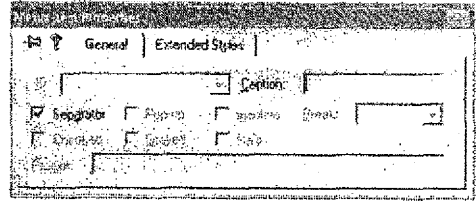

Рисунок 20 - Окно свойств лункта меню типа разделитель

Окно свойств других пунктов меню представлены на рисунках ниже.

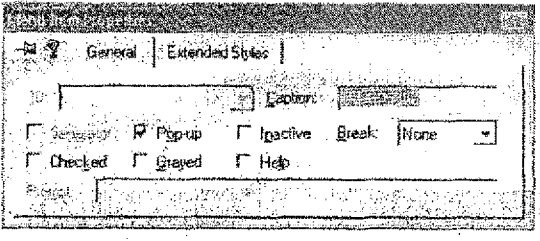

Рисунок 21 - Окно свойств пункта меню (Пункт\_2.2)

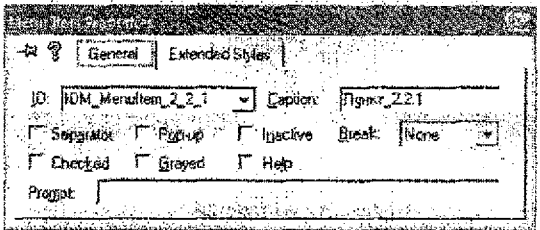

Рисунок 22 - Окно свойств пункта меню (Пункт 2.2.1)

Состав проекта приложения представлен на рисунке 23.

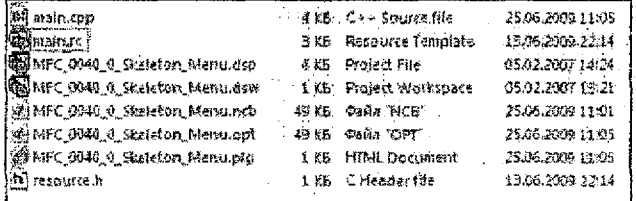

Рисунок 23 - Состав проекта приложения

При выполнении приложения файлы автоматически обновятся. Заголовочный файл описаний (resource.h) можно увидеть, использовав пункты главного меню View ID=ResourceSymbols.

 $\mathcal{A}^{\mathcal{C}}$ 

Содержимое файла описаний показано на рисунке 24. Здесь видно, например, что к меню можно обращаться по числовому дескриптору 101 или используя его помменованный эквивалент IDR MENU1.

| يهيمنا                          | In Use.<br>Cloas |
|---------------------------------|------------------|
| 40001                           |                  |
| 40002                           | 18.96            |
| ID_2_22_221HELP<br>40003        |                  |
| IDM Memmtem T<br>40001          |                  |
| 40004<br>IDM Menultan 2.1       | <b>Chamber</b>   |
| IDM, Menulten, 2, 2, 1<br>40003 |                  |
| idh Wenut<br>ťöľ                | Very Lists       |
|                                 |                  |
|                                 |                  |
|                                 |                  |
|                                 |                  |
|                                 |                  |
|                                 |                  |
| Show read and authors           |                  |

Рисунок 24 - Файл описаний

Если произвести компиляцию приложения в настоящем виде, то при выполнении припожения меню не будет визуализировано, так как оно, как ресурс, пока существует отдельно от приложения.

Содержимое ресурсного файла (здесь main.rc), находящегося в папке проекта, можно просмотреть, например, в текстовом редакторе Word. Фрагмент содержимого ресурсного файла для рассматриваемого приложения приведен ниже.

//Microsoft Developer Studio generated resource script. #include "resource.h"

// Menu **IDR MENU1** MENU DISCARDABLE **BEGIN** "Пункт 1 (EXIT)", IDM MenuItem 1 **MENUITEM** POPUP "&Пункт 2" **RFGIN MENUITEM** "П&ункт 2.1", IDM MenuItem 2 1. CHECKED **MENUITEM SEPARATOR** POPUP "Пун&кт 2.2" **BEGIN** MENUITEM "ПУНКТ\_2.2.1", IDM Menultem 2 2 1 **END FND** END.

4. Далее следует подключить меню к приложению - к соответствующему окну приложения, используя 6-й параметр метода create.

Пусть имя ресурса "меню" (его дескриптор) определено в файле resource.h командой #define kak

#define IDR MENU1 101.

то есть можно использовать или номер 101, или его макроопределение IDR\_MENU1. Для подключения меню в конструкторе класса ОКНО следует указать

OKHO::OKHO () ſ

Create (NULL, "Приложение с пользовательским меню", WS OVERLAPPEDWINDOW, rectDefault, NULL, (LPTSTR) 101);

или

Create (NULL, "Приложение с пользовательским меню", WS OVERLAPPEDWINDOW, rectDefault, NULL, (LPTSTR) IDR MENU1);

...  $\mathcal{V}$ .

В результате меню будет загружаться автоматически при запуске приложения, однако пункты меню будут неактивными и изображаются "бледно".

5. Далее необходимо настроить класс OKHO (здесь WINDOW) на работу с пользовательским меню.

5.1. В описание класса окна для каждого конечного пункта меню надо вставить прототипы указанных ранее функций-обработчиков сообщений события "выбор пункта меню".

5.2. Описать функции-обработчики. Например, обработчик первого пункта меню

afx\_msg void WINDOW:: OnMenuItem\_1 ()

ł

MessageBox ("пункт меню 1", "Выбран"); SendMessage (WM CLOSE);

Υ.

5.3. Включить чувствительность класса к сообщениям события "выбор пункта меню" путем внесения в карту сообщений окна следующих макрокоманд

# BEGIN\_MESSAGE\_MAP(WINDOW,CFrameWnd)

ON COMMAND(IDM MenuItem 1, OnMenuItem 1) ON COMMAND(IDM MenuItem\_2\_1, OnMenuItem\_2\_1) ON\_COMMAND(IDM\_MenuItem\_2\_2\_1, OnMenuItem\_2\_2\_1) **END MESSAGE MAP()** 

6. Откомпилировать и выполнить приложение.

#### <span id="page-24-0"></span>3.3. Приложения с пользовательским меню и диалоговыми окнами

ЗАДАНИЕ № 4. Создать приложение с пользовательским меню, предназначенное для многократного ввода строк.

При выборе пункта меню Enter должно выводиться диапоговое окно для ввода новой строки. При выборе пункта Display должна отображаться последняя введенная строка. Завершение работы приложения производится закрытием главного окна либо выбором пункта меню Ехіt.

Для создания приложения необходимо выполнить следующие действия.

1. Спроектировать приложение.

T.

1.1. Спроектировать интерфейс приложения.

1.1.1. Разработать структуру окон, структуру меню, свойства пунктов меню, их вид. Здесь будут использованы.

- главное окно с пользовательским меню:

- диалоговое окно для ввода строки:

- окна сообщений для вывода строки и сообщений.

Интерфейс приложения представлен на рисунках ниже.

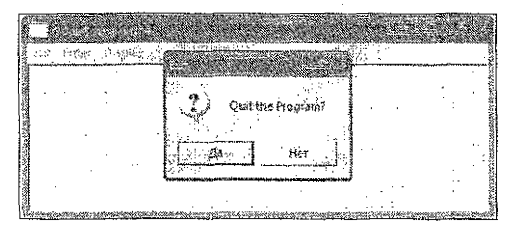

![](_page_25_Figure_7.jpeg)

![](_page_25_Figure_8.jpeg)

Рисунок 26 - Интерфейс приложения. Ввод строки

![](_page_25_Figure_10.jpeg)

Рисунок 27 - Интерфейс приложения. Вывод строки

1.1.2. Специфицировать состав событий-сообщений.

При работе с меню это события типа "нажатие кнопки выбранного пункта меню". приводящие к сообщениям WM\_COMMAND. Здесь три конечных лункта меню, соответственно будут использоваться обработчики с прототипами

```
afx msq void OnExit();
afx msq void OnEnter();
afx msg void OnDisplay( );
```
и соответствующие макрокоманды включения.

При работе с диалоговым окном ввода это события нажатия кнолки Enter, так же приводящие к сообщениям WM\_COMMAND., Прототип обработчика

afx msq void OnEnter ():

1.2. Спроектировать классы приложения. Здесь используются следующие классы:

- класс ПРИЛОЖЕНИЕ (class APPLICATION: public CWinApp) для создания экземпляра приложения:

- класс ГЛАВНОЕ OKHO (class WINDOW: public CFrameWnd) для создания объекта тлавное окно приложения;

- класс ДИАЛОГОВОЕ OKHO (class DIALOG WINDOW; public CDiatog) для создания объекта - окно ввода.

Примерный состав классов представлен на рисунке ниже.

![](_page_26_Figure_7.jpeg)

![](_page_26_Figure_8.jpeg)

1.3. Спроектировать модульную структуру приложения (представлена на рисунке 29).

![](_page_26_Figure_10.jpeg)

Рисунок 29 - Структура приложения

2. Необходимо создать каркас MFC-приложения с файлом ресурсов, обеспечить подключение заголовочных файлов и описание глобальной переменной для работы с дан-НЫМИ

#include <afxwin.h> #include <iostream> #include "resource.h" using namespace std; char String [80];

3. Создать ресурсы приложения.

3.1. Создать ресурс - меню, настроить свойства меню и его пунктов, как показано на рисунках ниже.

![](_page_27_Picture_29.jpeg)

Рисунок 30 - Свойства меню

![](_page_27_Picture_30.jpeg)

Рисунок 31 - Свойства пункта меню Ехі

|                                       | General   Extended Styles |                 |      |  |
|---------------------------------------|---------------------------|-----------------|------|--|
| <b>ID IDM ENTER</b>                   |                           | Caption Enter   |      |  |
| <b>F</b> Separator                    | $\Gamma$ Pgp-up           | Inactive Break: | Nane |  |
| I Deebed<br>Program                   | l‴ <u>G</u> esjed         |                 |      |  |
| the set of the set of the second con- |                           | サイトスキャ          | æ.   |  |

Рисунок 32 - Свойства пункта меню Enter

![](_page_27_Picture_31.jpeg)

Рисунок 33 - Свойства пункта меню Display

3.2. Создать новый ресурс - диалоговое окно, настроить свойства окна и его элементов, как показано на рисунках ниже.

![](_page_27_Picture_32.jpeg)

Рисунок 34 - Окно ввода

![](_page_28_Picture_31.jpeg)

Рисунок 35 - Свойства окна ввода

![](_page_28_Picture_32.jpeg)

Рисунок 36 - Свойства окна ввода

![](_page_28_Figure_4.jpeg)

![](_page_28_Picture_33.jpeg)

 $\omega_{\rm p}^{\rm A}$ 

Рисунок 39 - Свойства окна редактирования

![](_page_29_Picture_63.jpeg)

Рисунок 40 - Свойства окна редактирования

Состав проекта приложения, включая состав ресурсов, представлен на рис. 41 и 42. Фрагмент содержимого ресурсного файла resource.h описан ниже:

![](_page_29_Picture_3.jpeg)

Рисунок 41 - Состав ресурсов

| <b>B</b> Debug                          | Папка с файлами              |
|-----------------------------------------|------------------------------|
| <b>ध्यै main cop</b>                    | 2 KB C+ - Source file        |
| si main.rc.                             | Resource Template<br>3 KG    |
| <b>RainfC.0040_1_Skeleton_Menu.dsp</b>  | Project File<br>4 KB         |
| <b>Politic 0040_1_Skelaton_Menu.dsw</b> | Project Workspace<br>i KB.   |
| MIMPC_0048_1_Skeleton_fdenunch          | Файл "НСВ"<br>41 KB          |
| MAFC_0040_1_Skeleton_Menu.opt           | walls "OPT".<br>49 KB 11     |
| (参) FFC (2040_1_Skeleton_Menu.plg       | <b>HTML</b> Document<br>1 KB |
| $ \hbar $ resource $\hbar$              | C Header file<br>1 KR        |

Рисунок 42 - Состав проекта

//Microsoft Developer Studio generated resource script. #include "resource.h"

 $\ddot{\phantom{0}}$ // Dialog IDD DIALOG DIALOG DISCARDABLE 0, 0, 171, 55 STYLE DS MODALFRAME I WS POPUP I WS CAPTION I WS SYSMENU CAPTION "Окно ввода" FONT 8. "MS Sans Serif" **BEGIN** DEFPUSHBUTTON "Enter", ID\_ENTER, 97, 18, 50, 16 IDC\_EDIT,19,16,58,17,ES\_AUTOHSCROLL **EDITTEXT END** 

 $\ddotsc$ // Menu **IDR MENU MENU DISCARDABLE BEGIN** MENUITEM "Exit", **IDM EXIT MENUITEM "Enter".** IDM ENTER MENUITEM "Display", **IDM\_DISPLAY END** 

4. Необходимо подключить меню (дескриптор IDR\_MENU) к приложению - к главному окну приложения (класс ГЛАВНОЕ ОКНО). Для этого в конструкторе класса ГЛАВ-НОЕ\_ОКНО следует указать

**ГЛАВНОЕ ОКНО:: ГЛАВНОЕ ОКНО ()** 

 $\mathbf{f}$  $\ddotsc$ 

> Create (NULL, "Обработка числа", WS\_OVERLAPPEDWINDOW, rectDefault, NULL. (LPTSTR) IDR MENU);

¥.

5. Далее надо настроить классы приложения ГЛАВНОЕ ОКНО и ДИАЛОГО-BOE\_OKHO.

5.1. Для настройки класса ДИАЛОГОВОЕ ОКНО (DIALOG WINDOW) в него спедует включить прототилы функций-обработчиков сообщений события "выбор лункта меню"

class *DMATIOFOBOE* OKHO: public CDialog

Ł

public: ДИАЛОГОВОЕ\_ОКНО (char\*DialogName, CWnd \*Owner): CDialog (DialogName, Owner) { }: afx\_msq void OnEnter (); DECLARE MESSAGE MAPO

Ъ,

описать функцию-обработчик, например, как

alx msq void *IMAROFOBOE* OKHO::OnEnter()

CEdit \*ptr = (CEdit \*) GetDigitem(IDC\_EDIT); ptr->GetWindowText(String, sizeof String-1);

۱.

ł

и включить чувствительность класса к соответствующим сообщениям

BEGIN\_MESSAGE\_MAP(DIMATIOFOBOE\_OKHO, CDialog) ON COMMAND(ID ENTER, OnEnter) END MESSAGE MAP().

A

31

5.2. Для настройки класса ГЛАВНОЕ\_ОКНО (WINDOW) на работу с пользователь меню в него следует включить прототипы функций-обработчиков сообщений соб "выбор пункта меню"

class FJTABHOE\_OKHO: public CFrameWnd public: ГЛАВНОЕ\_ОКНО (); afx\_msq void OnExit(); afx msq void OnEnter(); afx\_msg void OnDisplay(); DECLARE MESSAGE MAP()  $\mathbf{k}$ , описать функции-обработчики, например, afx\_msg void FJIABHOE\_OKHO::OnEnter() ſ ДИАЛОГОВОЕ OKHO MyDataEnterDialog((LPTSTR)IDD DIALOG ,this); MyDataEnterDialog.DoModal(); ł. afx\_msg void [J]ABHOE\_OKHO::OnDisplay() Ł MessageBox(String,"Было введено: "): Ŧ. afx\_msg void [TIABHOE\_OKHO::OnExit() ſ int Answer; Answer = MessageBox("Quit the Program?","Exit", MB\_YESNO [MB\_ICONQUESTION); if  $(Answer == IDYES)$ 

};

и включить чувствительность класса к соответствующим сообщениям

BEGIN\_MESSAGE\_MAP(FITABHOE\_OKHO,CFrameWnd) ON\_COMMAND(IDM\_EXIT, OnExit) ON COMMAND(IDM\_ENTER, OnEnter) ON\_COMMAND(IDM\_DISPLAY, OnDisplay) END MESSAGE MAP().

6. Создать класс ПРИЛОЖЕНИЕ (APPLICATION):

SendMessage(WM\_CLOSE);

class [TPVITO KEHVE: public CWinApp] public: BOOL InitInstance(); ł.

```
32
```

```
BOOL FIPUTO KEHUE:: InitInstance()
```
ţ

```
m pMainWnd = new WINDOW:
m pMainWnd -> ShowWindow(m nCmdShow):
m pMainWnd -> UpdateWindow():
return TRUE:
```
 $\mathbf{L}$ 

объект приложения

ПРИПОЖЕНИЕ МоеПрипожение:

Далее необходимо приложение откомпилировать и выполнить.

# 3.4. Задания для самостоятельного выполнения

1. Создать приложение с пользовательским меню. Интерфейс приложения представлен рисунками 43-46.

Завершение работы приложения производится закоытием главного окна или выбором пункта меню Exit и затем Quit. Выбор пункта Help приводит к выводу окна с описанием приложения. Аналогично работает пункт Message box.

Пункты меню Buttons и Edit заяускают соответствующие диалоговые окна - "Командные кнопки" и "Ввод данных". В окне" Командные кнопки" при выборе Первой или Второй кнопки выводится соответствующее сообщение, а нажатие кнопок ЭТО ВСЕ и ЗАКРЫТЬ ведет просто к завершению работы с этим диапоговым окном. В окне "Ввод данных" по нажатию кнопки ОК следует запомнить введенное значение, а нажатие кнопки CANCEL ведет к завершению работы с этим диалоговым окном (с требованием подтверждения завершения работы).

Предполагается, что визуализация окна с меню должна происходить автоматически каждый раз при запуске приложения.

![](_page_32_Figure_12.jpeg)

Рисунок 43 - Интерфейс приложения

![](_page_32_Picture_88.jpeg)

Рисунок 44 - Подменю Dialog boxes

![](_page_32_Figure_16.jpeg)

Рисунок 45 - Диалоговое окно "Командные кнолки"

![](_page_33_Figure_0.jpeg)

Рисунок 46 - Диалоговое окно "Веод данных"

2\*. Модифицировать предыдущее приложение для вывода справочных данных о припожении в элементе управления список с возможностью "прокручивания" текста.

3\*. Модифицировать исходное приложение. В главном окне меню должно включать только два пункта Завершение и Работа. При выборе пункта Работа производить переход в спедующее окно типа главное с меню как в исходном приложении. Однако при выборе пункта Quit должен происходить возврат в исходное окно.

4\*. Модифицировать исходное приложение. Вызов окна "Ввод данных" и окна справки производить через окно "Командные кнопки".

ПРИМЕЧАНИЕ: пункты, помеченные \*, выполняются по указанию преподавателя,

# 4. ПОРЯДОК ВЫПОЛНЕНИЯ

#### Цель работы:

изучить технологию работы с пользовательским меню в составе тлавного скна, совместное использование меню, диалоговых эхон, элементов управления;

- изучить использование спискового элемента управления диалогового окна и программно создаваемого элемента управления на примере индикатора.

#### Содержание отчета:

- описание особенностей создания и управления меню, списков, индикаторов (описание классов, методов, событий и сообщений);

- описание приложений - результатов выполнения самостоятельных заданий.

Примечание:

- для всех заданий в отчете следует приводить диаграммы классов и диаграммы компонентов (в нотации UML) для описания структуры приложений.

#### Порядок выполнения.

1. Изучить свойства пользовательских меню (см. § 3.1).

2. Создать МГС-приложение на базе типового каркаса пользователя (ТКП), содержащее пользовательское меню с обработчиками, выводящими соответствующие комментирующие сообщения при выборе каждого конечного пункта меню (см. § 3.2 - задание № 3).

3. Создать МЕС-приложение на базе ТКП, управляемое попьзовательским меню, использующее диалоговые окна и позволяющее вводить и выводить значение. За основу взять демонстрационный пример (см. § 3.3 - задание № 4).

4\*. Модифицировать предыдущий пример для вывода квадрата введенного значения в отдельном диалоговом окне.

5\*. Модифицировать предыдущий пример: see действия по вводу-выводу значения выполнять в общем диалоговом окне ВВОД-ВЫВОД ДАННЫХ. Режим работы этого окна задавать кнопками: по кнопке ВВОД устанавливать режим ввода, а по кнопке ВЫВОД устанавливать режим вывода.

6. Изучить элемент управления «список» {см. § 2.1).

7. Создать MFC-прмложение на базе ТКП для ведения списка строк - фамилий (см. § 2.2 - задание № 1). Интерфейс приложения реализовать в виде диалогового окна со списком фамилий и кнопками управления списком.

8. Выполнить самостоятельное задание (§ 2.3, п. 1 и 3) в виде одного MFCприложения на базе ТКП.

9. \* Выполнить самостоятельное задание (§ 2.3, п. 6).

10. \* Модифицировать предыдущее  $(§ 2.3, n. 8)$  приложение, реализовав поддержку списковых, файловых и др. операций с помощью пользовательских классов.

11. Изучить элемент управления индикатор (см, § 2.4).

12. Создать MFC-приложение с индикатором (см.  $82.5 -$ задание  $N_2$ 2).

#### ЛИТЕРАТУРА

1. Паппас, К. Visual C++. Руководство для профессионалов; Пер. с англ. *I* К. Паппас, У. Мюррей. - СПб: ВНV - Санкт-Петербург, 1996.

2. Орлов, С.А. Технологии разработки программного обеспечения: учебник для вузов. - СПб.: Питер, 2004.-527 с.

3. Паппас, К. Эффективная работа: Visual C++.NET / К. Паппас, У. Мюррей. -- СПб.: Питер, 2002.-816 с.

#### *Дополнительная литература*

4. Страуструл, Б. Язык программирования СИ++, М.: Радио и связь, 1991. - 352 с.

5. Буч, Г. Объектно-ориентированный анализ и проектирование с примерами прило-. жений на C++, 2-е изд.; пер. с англ. - М.: Издательство БИНОМ, СПб: Невский диалект, 1998.-560 с.

6. Франка, П. C++: учебный курс. - СПб.: Питер, 2005. - 522 с.

7. Шилдт, Г. Самоучитель C++, 3-е изд. - СПб.: БХВ-Петербург, 2003. - 688 с,

8. Поляков, А.Ю, Методы и алгоритмы компьютерной графики в примерах на Visual C++ / А.Ю. Поляков, В.А. Брусенцев. - СПб.: БХВ-Петербург, 2003. - 560 с.

9. Мюррей, У. Создание переносимых приложений для Windows / У. Мюррей, К. Паппас. - СПб.: BHV - Санкт-Петербург, 1997. - 816 с.

10. Финогенов, К.Г. Win32. Основы программирования. - М.: ДИАЛОГ-МИФИ, 2002. - 416 с.

11. Шилдт, Г. Справочник программиста по C/C++, 3-е изд. - М.: Изд. Дом Вильямс, 2003.-432 с.

12. Шмуллер, Дж. Освой самостоятельно UML за 24 часа. - М.: Изд. Дом Вильямс, 2002.-352 с.

13. Павловская? Т А C++. Объектно-ориентированное программирование: практикум / Т.А, Павловская, Ю.А. 1Дупак.—СПб.: Питер, 2004. - 265 с.

.<br>Sa

# ПРИЛОЖЕНИЕ 1. Стили элемента управления «список»

÷

![](_page_35_Picture_14.jpeg)

# ПРИЛОЖЕНИЕ 2. Команды (методы) управления списком

![](_page_35_Picture_15.jpeg)

```
#include <afxwin.h>
#include <iostream>
#include "resource h"
using namespace std:
class myDIALOG : public CDialog
public:
     myDIALOG(char *DialogName, CWnd *Owner); CDialog(DialogName, Owner)
BOOL OnInitDialog():
afx msg void OnToDisplaySelectedFIO();
afx msq void OnToAddFIO();
      afx msq void OnToDeleteFIO():
DECLARE MESSAGE MAP()
ł.
BEGIN MESSAGE MAP(mvDIALOG, CDialog)
      ON LBN DBLCLK(IDC LIST1, OnToDisplaySelectedFIO)
      ON COMMAND(IDC BUTTON1, OnToAddFIO)
      ON COMMAND(IDC BUTTON2, OnToDeleteFIO)
END MESSAGE MAP()
afx_msg_void myDIALOG::OnToDisplaySelectedFIO()
      char Str[80]:
      MessageBox("Выбор двойным щелчком", "РАБОТАЕТ ФУНКЦИЯ");
      CListBox *PListBox = (CListBox *) GetDlattem(IDC_LIST1);
      int i = PListBox - SetCurSel()PListBox ->GetText(i,Str);
      strcat(Str." - ваш выбор");
      MessageBox(Str,"PE3YJIbTAT BbI5OPA");
ł.
afx_msq void myDIALOG::OnToAddFIO()
      static int =0:
      char Str[80];char Str1[80];char Str2[80];
      ++MessageBox("Добавить фамилию", "PAБОТАЕТ ФУНКЦИЯ");
      CListBox *PListBox = (CIistBox^*) GetDlgItem(IDC \_LST1);
      int i = PListBox ->GetCurSei();
      if (i = LB ERR)
 MessageBox("Сделайте выбор","НАПОМИНАНИЕ", MB OK | MB_ICONWARNING):
      ł
      eise
      ſ
          PListBox ->GetText(i.Str);
          stropy(Str1,Str);
```
adio.

37

```
strcat(Str1," - ваш выбор");
    MessageBox(Str1,"PE3УЛЬТАТ ВЫБОРА На ДОБАВЛЕНИЕ"):
    wsprintf(Str2,"%d",j);
    strcat(Str.Str2);
    PListBox -> AddString(Str);
)<br>}
afx_msg void myDIALOG::OnToDeleteFIO()
char Str<sup>[80]</sup>:
MessageBox("Удалить фамилию", "PAEOTAET ФУНКЦИЯ");
CListBox *PListBox = (CListBox *) GetDigitem(IDC_LIST1);
      int i = PListBox ->GetCurSel():
if (i == LB_ERR )
ſ
       MessageBox("Выбирайте!","НАПОМИНАНИЕ", MB OKIMB ICONWARNING);
ļ
else
ł
      i = PListBox ->GetCurSel();
      PListBox ->GetText(i,Str);
      strcat(Str," - удалять ?");
             if (MessageBox(Str, "РЕЗУЛЬТАТ ВЫБОРА", MB OKCANCEL) == IDOK)
      ſ
             PListBox ->DeleteString(i);
      ŀ
\frac{1}{2}BOOL myDIALOG::OnInitDialog()
CDialog::OnInitDialog();
CListBox *PListBox = (CIistBox^*) GetDlaltem(IDC LIST1);
PListBox -> AddString("Иванов");
PListBox -> AddString("Петров");
      return TRUE;
ŀ,
class myAPPLICATION:public CWinApp
ſ
public:
BOOL {nitInstance();
ł.
BOOL myAPPLICATION::initinstance()
myDIALOG TheDialog((LPTSTR)IDD_DIALOG1,NULL);
TheDialog.DoModal();
return TRUE:
ł
myAPPLICATION ThisApplication, .
```
# ПРИЛОЖЕНИЕ 4. Приложение с программируемыми элементами управления

```
#include <afxwin.h>
#include <afxcmn.h>
#include <iosfream>
#include "resource.h"
using namespace std;
class MY DIALOG : public CDialog
\mathfrak{f}% _{0}CProgressCtrl TheProgress:
      intm ProdPos:
oublic:
    MY DIALOG(char *DialogName, CWnd *Owner): CDialog(DialogName, Owner)
      Ł
          InitCommonControls():
       ŀ.
      BOOL OninitDialoon:
      afx msq void OnOK();
      DECLARE MESSAGE MAP()
ŀ,
BEGIN MESSAGE MAP(MY DIALOG, CDialog)
  ON COMMAND(IDOK, OnOK)
END MESSAGE MAP()
afx msq void MY DIALOG::OnOK()
\{TheProgress.Stepht):
      m ProgPos += 5:
      if (m ProaPos >= 120)
             EndDialog(0):
F.
BOOL MY_DIALOG::OnInitDialog()
₹
      CDialog::OnInitDialog();
       initCommonControls():
      RECT TheRect:
      TheRect.bottom= 60:
      The Rect. left = 10:
      TheRect.right = 150:
      TheRect.top = 50:
      TheProgress.Create(WS_VISIBLE | WS_CHILD | WS_BORDER,
                          TheRect, this . 2000):
      TheProgress.SetRange(0.120);
```

```
TheProgress.SetStep(5);
      m ProgPos = 0;
      return TRUE:
\bar{Y}class APPLICATION:public CWinApp
\mathbf{f}public.
      BOOL InitInstance();
\mathbf{k}BOOL APPLICATION:: InitInstance()
\{InitCommonControls();
      MY_DIALOG TheDialog((LPTSTR)IDD_DIALOG1,NULL);
      TheDialog.DoModal();
      return TRUE;
ł
```

```
APPLICATION App;
```
# ПРИЛОЖЕНИЕ 5. Стили меню, пунктов меню

![](_page_39_Picture_44.jpeg)

```
#include <afxwin.h>
#include <iostream>
#include "resource.h"
using namespace std:
class WINDOW: public CFrameWnd
ł
public:
      WINDOW();
      afx_msg void OnMenuItem 1();
      afx msg void OnMenuItem 2 1 ();
      afx mso void OnMenultem 2 2 1 0:
      //afx msq void OnDestroy ():
      DECLARE MESSAGE MAP()
ł.
WINDOW::WINDOW()
\overline{\mathbf{f}}Create(NULL, "Припожение с пользовательским меню",
      WS OVERLAPPEDWINDOW, rectDefault,
      NULL. (LPTSTR) 101):
      // или NULL. (LPTSTR) IDR MENU1):
ł
afx msg void WINDOW:: OnMenuItem 1 ()
ł
      MessageBox("пункт меню 1"," Выбран ");
      SendMessage(WM CLOSE):
ŀ
afx msq void WINDOW:: OnMenultem 2 2 1 (1)
ł
      MessageBox("пункт меню 2.2.1"," Выбран");
ŀ.
afx msq void WINDOW:: OnMenuttem 2 \tbinom{?}{?}ſ
      MessageBox("пункт меню 2.1"," Выбран");
ł.
BEGIN MESSAGE MAP(WINDOW.CFrameWnd)
      ON COMMAND(IDM Menultern 1, OnMenultern 1)
      ON COMMAND(IDM Menultern 2 1, OnMenultern 2 1)
      ON COMMAND(IDM Menultem 2 2 1, OnMenuItem 2 2 1)
END MESSAGE MAP()
```

```
class APPLICATION: public CWinApp
Ŧ
public:
      BOOL InitInstance();
};
BOOL APPLICATION :: InitInstance()
ł
      m pMainWnd = new WINDOW:
      m_pMainWnd -> ShowWindow(m_nCmdShow);
      m_pMainWnd -> UpdateWindow();
      return TRUE:
\big\}
```

```
APPLICATION TheApplication;
```
# ПРИЛОЖЕНИЕ 7. Приложение с пользовательским меню и системой диалоговых окон

```
#include <afxwin.h>
#include <lostream>
#include "resource.h"
using namespace std;
char String[80];
class DIALOG WINDOW ; public CDialog
ł
public:
      DIALOG WINDOW(char *DialogName, CWnd *Owner):
      CDialog(DialogName, Owner) R:
      afx_msg void OnEnter();
      DECLARE MESSAGE MAP()
ł.
BEGIN MESSAGE MAP(DIALOG WINDOW, CDialog)
      ON COMMAND(ID ENTER, OnEnter)
END MESSAGE MAP()
afx msg void DIALOG WINDOW::OnEnter()
\{CEdit *ptr = (CEdit *) GetDlgItem(IDC_EDIT);
      ptr->GetWindowText(String, sizeof String-1);
I.
class WINDOW:public CFrameWnd
public:
      WINDOW():
      afx msq void OnExit();
```

```
afx_msg void OnEnter();
      afx msg void OnDisplay();
      DECLARE_MESSAGE_MAF()
};
WINDOW::WINDOW()
{
      Create(NULL, "Обработка числа", WS_OVERLAPPEDWINDOW, rectDefault,
             NULL, (LPTSTR) IDR__MENU);
}
BEGIN_MESSAGE_MAP(WINDOW, CFrameWnd)
      ON_COMMAND(IDM_EXIT, OnExit)
      ON_COMMAND(IDM_ENTER, OnEnter)
      ON_COMMAND([DM_DISPLAY, OnDisplay)
END MESSAGE_MAP()
afx_msg void WINDOW::OnEnter()
{
      DIALOG.WINDOW MyDataEnterDialog((LPTSTR)lDD_DIALOG .this); 
      MyDataEnterDialog.DoModal();
};
afx msg void WINDOW::OnDisplay()
{
      MessageBox(String,"Было введено: ");
};
afx_msg void WINDOW::OnExit()
{
      int Answer;
      Answer = MessageBox("Quit the Program?","Exit", MB_YESNO |
                           MB ICONQUESTION):
      if (Answer == IDYES)SendMessage(WM_CLOSE);
};
class APPLICATION; public CWinApp
£
public:
      BOOL Initinstance();
};
BOOL APPLICATION: Initinstance()
{
      m_pMainWnd = new WINDOW;
      m_pMainWnd -> ShowWindow(m_nCmdShow);
      m_pMainWnd -> UpdateWindow(); 
      return TRUE;
}
APPLICATION TheApplication;
```
- 20

43

#### ПРИЛОЖЕНИЕ 8. Приложение с пользовательским меню и системой диалоговых окон

```
#include <afxwin.h>
#include <iostream>
#include <string>
#include "resource.h"
using namespace std;
class aCDATA DIALOG : public CDialog
ſ
public.
      aCDATA DIALOG(char *DialogName, CWnd *Owner):
      CDialog(DialogName, Owner) ?:
      afx msq void OnOK();
      afx msq void OnCancel();
      DECLARE MESSAGE MAP()
ł.
BEGIN_MESSAGE_MAP(aCDATA_DIALOG, CDialog)
      ON COMMAND(IDOK, OnOK)
      ON COMMAND(IDCANCEL, OnCancel)
END MESSAGE MAP()
afx msq void aCDATA DIALOG::OnOK()
      MessageBox("OnOK","OnOK");
      CEdit *ebotr = (CEdit *) GetDlaItem(IDC EDIT1):
      char Str[80];
      int 1:I = ebptr->GetWindowText(Str, size of Str-1);
      MessageBox(Str,"Edit Box Contains"):
      char Str1[80]:
      int 11:
      I1 = GetDlgItemInt(IDC_EDIT1);
      wsprintf(Str1, "%d", 11);
      MessageBox(Str1,"Edit Box Contains");
      char Str2(801:
      int 12float MyFloat:
      GetDlgItemText(IDC EDIT1.Str2.strlen(Str2));
      MessageBox(Str2,"Edit Box Contains");
      MyFloat = atof(Str2);
ł.
afx msq void aCDATA DIALOG::OnCancel()
₹
      MessageBox("OnCancel","OnCancel");
      int Answer:
      Answer = MessageBox("Уверены?", "Cancel", MB_YESNO |
```

```
if (Answer == IDYES)MB ICONQUESTION):
      EndDialog(0);
ł.
class CSampleDialog : public CDialog
public:
      CSampleDialog(char*DialogName, CWnd *Owner):
      CDialog(DialogName, Owner){};
      afx_msg void OnFirstButton();
      afx_msq void OnSecondButton();
      DECLARE MESSAGE MAP()
ŀ
BEGIN MESSAGE MAP(CSampleDialog, CDialog)
      ON COMMAND(IDC BUTTON1, OnFirstButton)
      ON_COMMAND(IDC_BUTTON2, OnSecondButton)
END MESSAGE MAP()
afx msq void CSampleDialog::OnFirstButton()
€
      MessageBox("OnFirstButton","OnFirstButton");
ł
afx msq void CSampleDialog::OnSecondButton()
₹
      MessageBox("OnSecondButton","OnSecondButton");
J.
class CMainWin : public CFrameWnd
ſ
public:
      CMainWin();
      afx msq void OnEdit():
      afx_msg void OnHelp();
      afx msq void OnQuit():
      afx msg void OnMessageBox();
      afx msq void OnButtons();
      DECLARE MESSAGE MAP()
ķ.
CMainWin::CMainWin()
ſ
      Create(NULL, "Окно с меню", WS OVERLAPPEDWINDOW, rectDefault,
             NULL (LPTSTR) IDR MENU1):
ļ
afx_msq_void CMainWin::OnEdit()
₹
      MessageBox("OnEdit","OnEdit");
      aCDATA DIALOG MyDataDialog((LPTSTR)IDD DIALOG2, this);
```
 $4<sub>5</sub>$ 

```
MyDataDialog .DoModalQ;
};
afx msg void CMainWin::OnHelp()
{
      MessageBox("OnHelp","Help");
};
afx_msg void CMainWin::OnQuit()
{
      Int Answer;
     Answer = MessageBox("Завершить?","Exit", MB_YESNO |
                           MBJCONQUESTION);
      if (Answer == IDYES)
            SendMessage(WM CLOSE);
};
afx msg void CMainWin::OnMessageBox()
{
      MessageBox("OnMessageBox","OrtMessageBox");
};
afx_msg void CMainWin::OnButtons{)
{
      CSampleDialog MyDialog((LPTSTR)IDD_DIALOG1 /*"SampleDialog"*/,this);
      MyDiaiog.DoModai();
};
BEGlN_MESSAGE_MAP(CMainWin, CFrameWnd) 
      ON_COMMAND(iD_EXiT_QLIfT, OnQuit)
      ON COMMANDED DIALOGBOXES MESSAGEBOX, OnMessageBox)
      ON_COMMAND(lD_DIALOGBOXES_BUTTONS, OnButions) 
      ON_COMMAND{iD"DlALOGBOXES_EDIT, OnEdit)
      ON COMMAND(ID_HELP, OnHelp)
END_MESSAGE_MAP()
class CApp: public CWinApp
Ĭ
l
public:
      BOOL Initinstance();
};
BOOL CApp::lnitlnsfance()
{
      m_pMainWnd = new CMainWin;
      m_pMainWnd->ShowWindow(m_nCmdShow);
      m_pMainWnd->UpdateWindow{); 
      return TRUE;
}
CApp App; .
```
# ОГЛАВЛЕНИЕ

 $\gamma$ 

 $\gamma$ 

![](_page_46_Picture_108.jpeg)

 $\bar{\beta}$ 

### *Учебное издание*

Составителя: Муравьев Геннадий Леонидович, Мухов Сергей Владимирович, Шуть Василий Николаевич

# **МЕТОДИЧЕСКОЕ ПОСОБИЕ**

# ОСНОВЫ СОЗДАНИЯ WINDOWS-ПРИЛОЖЕНИЙ В СИСТЕМЕ MICROSOFT VISUAL STUDIO C++ НА БАЗЕ БИБЛИОТЕКИ MFC. ИСПОЛЬЗОВАНИЕ ЭЛЕМЕНТОВ УПРАВЛЕНИЯ. МЕНЮ

Часть 3

Ответственный за выпуск *Муравьев ГЛ.* Редактор *Строкач Т.В.* Компьютерный набор и верстка; *Муравьев ГЛ., Кармаш ЕЛ.* Корректор НикитчикЕ-В.

Подписано к печати 20.09.2010 г. Формат  $60*84$   $\%$  Гарнитура Arial Narrow. Бумага «Снегурочка». Уел. п. л, 2,79. Уч. иад. 3,0. Заказ № 923. Тираж 50 экз. Отпечатано на ризографе учреждения образования «Брестский государственный технический университет». 224017, Брест, ул. Московская. 267.